## **Blog Set Up Instructions**

## **Creating a WordPress Account:**

Please create a free Wordpress account and email me with your username. If I do not receive your username, I cannot add you to the blog. If you do not complete the weekly blogs, it will significantly impact your final grade. When you create your account, it is going to ask you what type of website you would like to create. Select whatever you would like. This is not what you will use for class. I will be adding you to the Stelos site as an author.

If you create your blog before Sunday, August 27th at midnight, I can add you before the first class day.

## **Accessing the Housley Blog:**

Once I have added you, you will receive an email from WordPress. The contents of the email should look like this.

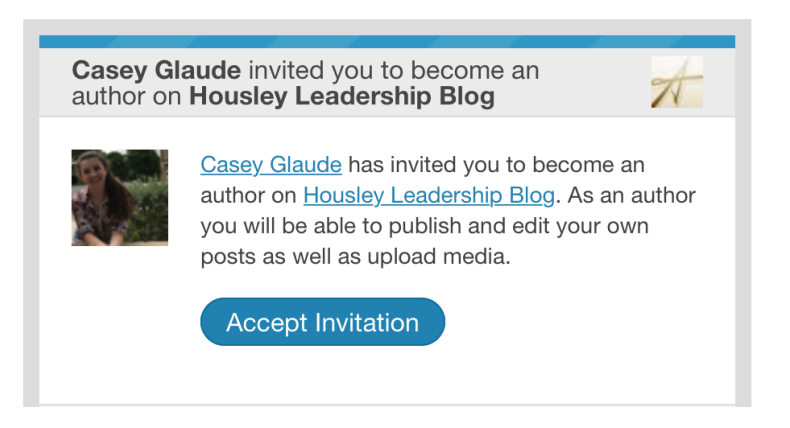

Click "Accept Invitation". Next, click "Join".

If you are not automatically taken there, to access the Stelos Blog open your WordPress account and select "My Sites". If your window shows a different site than "Housley Leadership Blog", select "Switch Sites" and select Housley.

## **To Post:**

On the left side, under "Manage" you will see "Blog Posts". Click "Add". This will take you to the window where you can type your post.

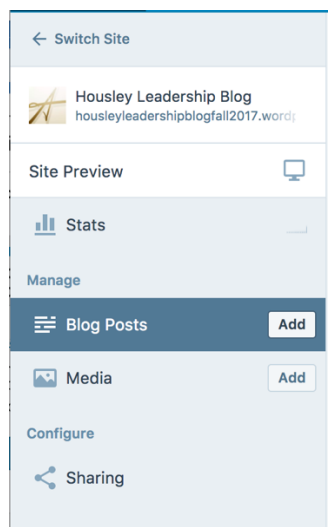

*Please note:* The title of your blog post should contain the session number and your name. Type the text of your post and add any images, links or videos. The next step is important for ease of organization. On the right hand side select "Categories and Tags". Please check the category with the Session number corresponding to your post.

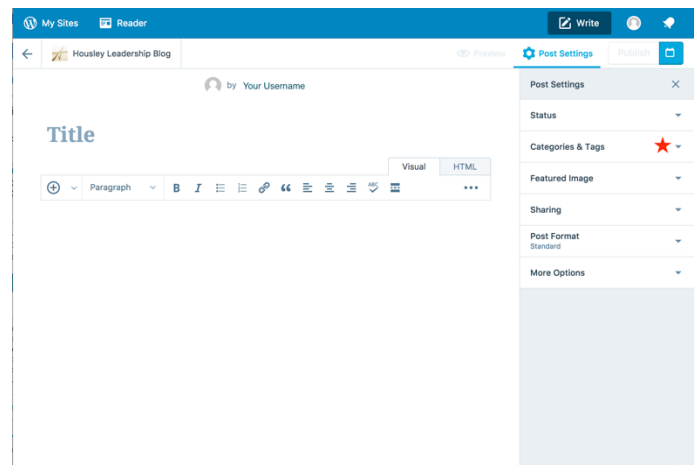

When you are finished, select "Publish". Don't worry, you can go back and edit your own posts if you made a mistake or have more to include.

To comment on your classmate's posts, click on the title of their post from the "Home" page. Then scroll to the bottom and leave a reply. This is highly encouraged.